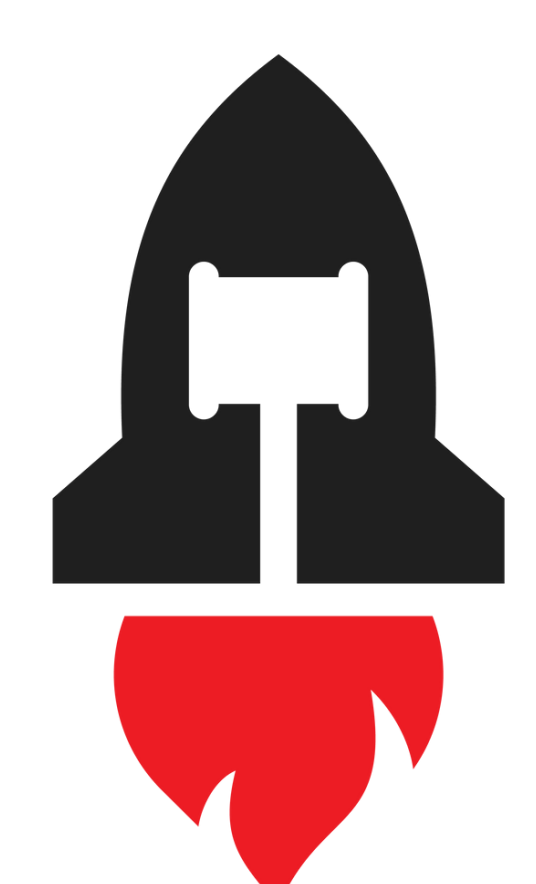

# Advantage Attorney®

**STEP 2: CLICK ON THE "GET REVIEWS" TAB AND CHOOSE YOUR PREFERRED METHOD**

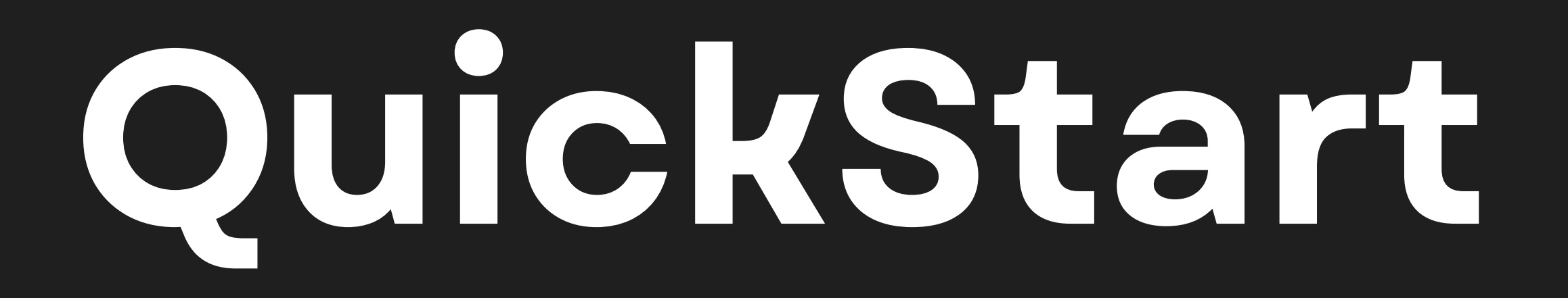

# *MASTERING ONLINE REPUTATION: MANAGING CUSTOMER REVIEWS GUIDE*

**[STEP](https://app.climbo.com/#/send-requests) 1: LOG IN TO YOUR REVIEW [DASHBOARD](https://app.climbo.com/#/send-requests)**

**OPTION 1: UPLOAD A CSV FILE**

# **OPTION 2: ADD CONTACTS MANUALLY**

# **CUSTOMIZE YOUR REVIEW REQUEST MESSAGE**

## **VIEWING YOUR REVIEWS**

## **SET REMINDERS FOR FOLLOW-UP**

Once inside the dashboard, navigate to the "Get Reviews" tab. From there, select whether you want to send review requests via SMS or email. After making your choice, proceed to add your clients' contact information.

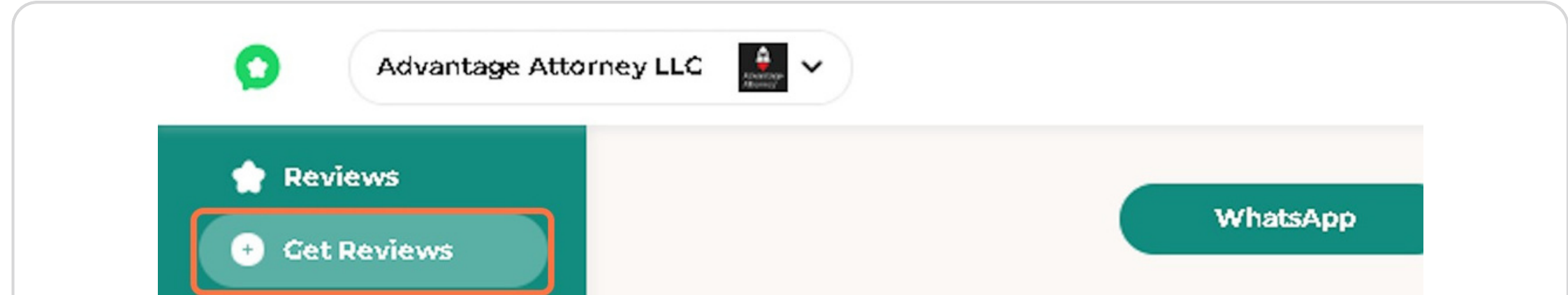

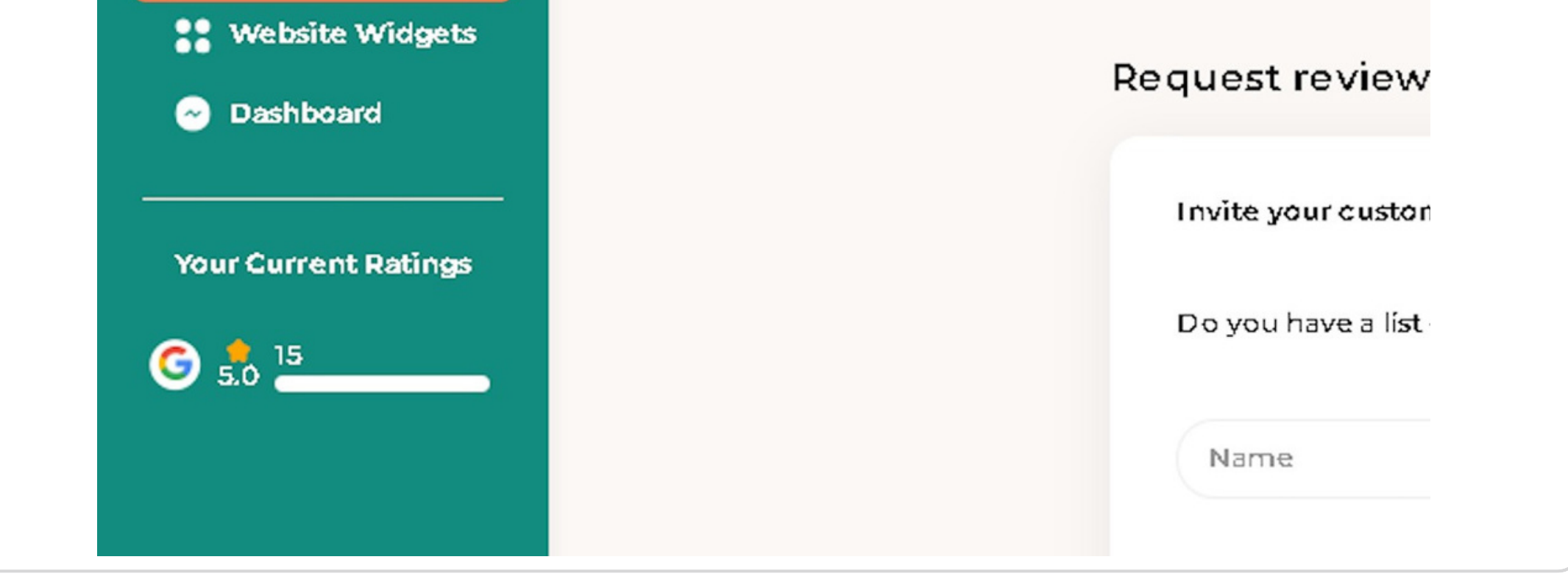

To kick things off, simply access your dedicated review dashboard by using the [credentials](https://app.climbo.com/#/send-requests) sent to you via email. In case you haven't received your login details or require any assistance, don't hesitate to contact our support team. We're here to help!

#### **[STEP](https://app.climbo.com/#/send-requests) 1: LOG IN TO YOUR REVIEW [DASHBOARD](https://app.climbo.com/#/send-requests)**

#### **STEP 2: CLICK ON THE "GET REVIEWS" TAB AND CHOOSE YOUR PREFERRED METHOD**

### **Managing Customer Reviews GUIDE**

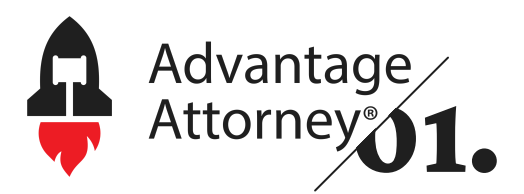

#### **CLICK HERE TO [LOGIN](https://app.climbo.com/#/send-requests)**

You have the option to upload a CSV file containing multiple client contacts. Please ensure that your file is in CSV format. Once uploaded, click "I have consent to send messages to this contact" and then click "Request a

review."

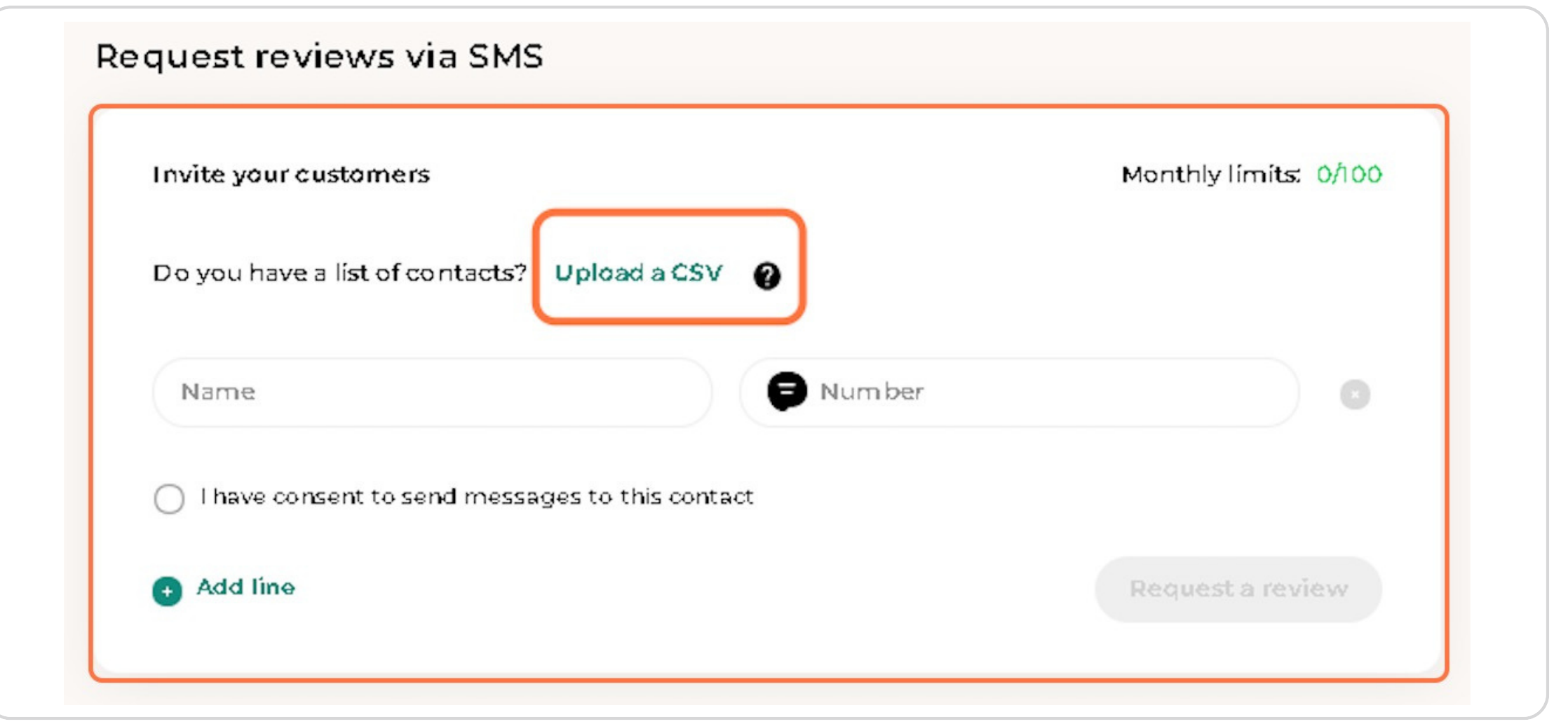

#### **STEP 3: CLICK ON SMS**

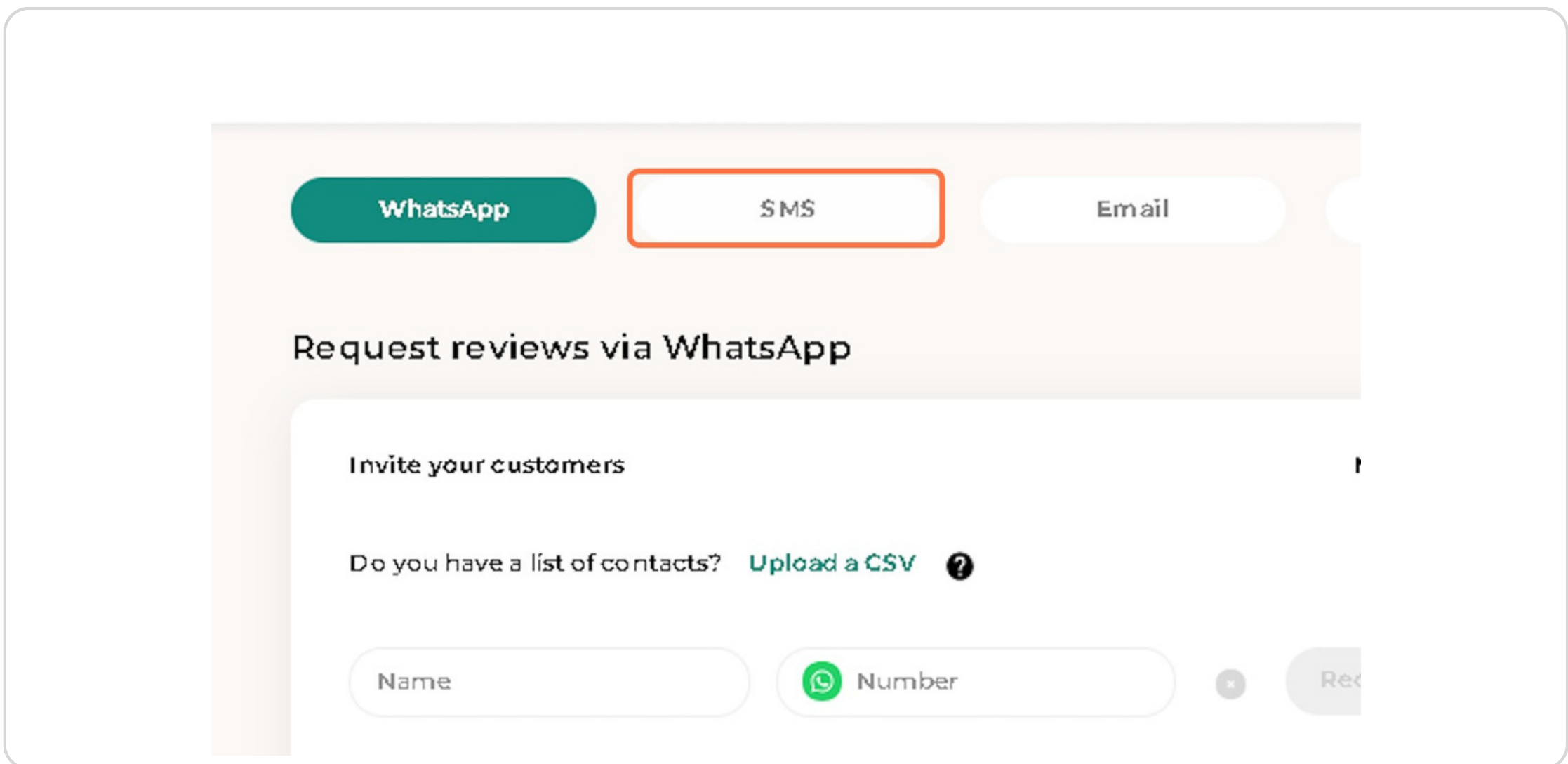

#### **OPTION 1: UPLOAD A CSV FILE**

## **Managing Customer Reviews GUIDE**

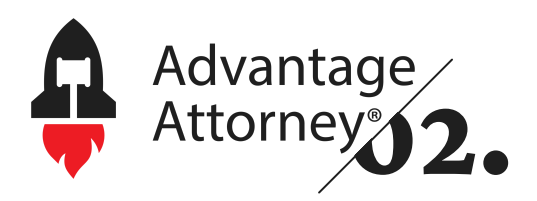

If you wish to tailor the review request message, you can do so by editing the template on the same page. You can also send yourself a test message to preview how it will appear on the respective platforms (SMS or email).

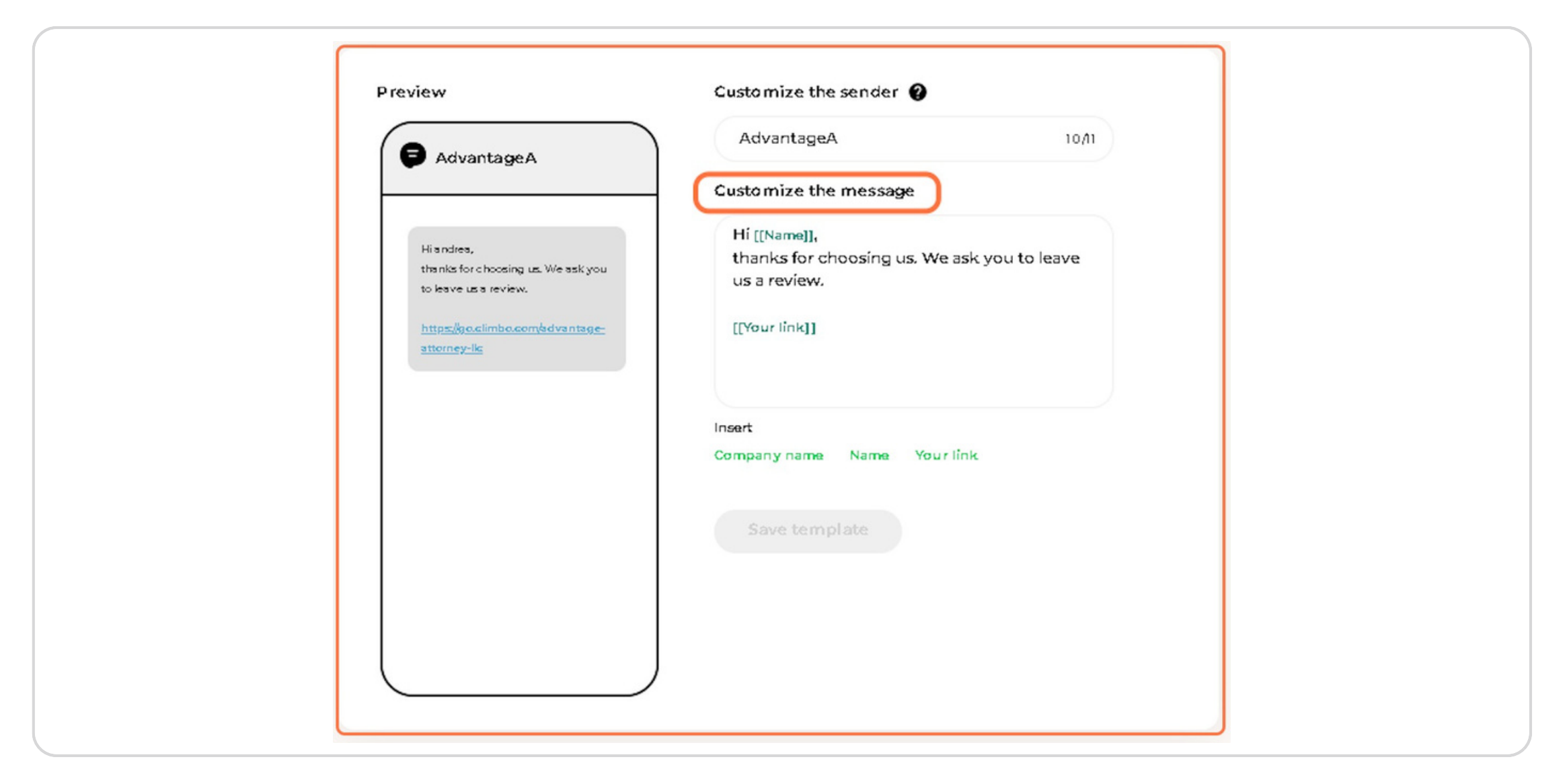

#### **OPTION 2: ADD CONTACTS MANUALLY**

## **CUSTOMIZE YOUR REVIEW REQUEST MESSAGE**

Alternatively, you can add clients' email addresses or phone numbers manually. After entering the details, click "I have consent to send messages to this contact" and then hit the "Request a review" button.

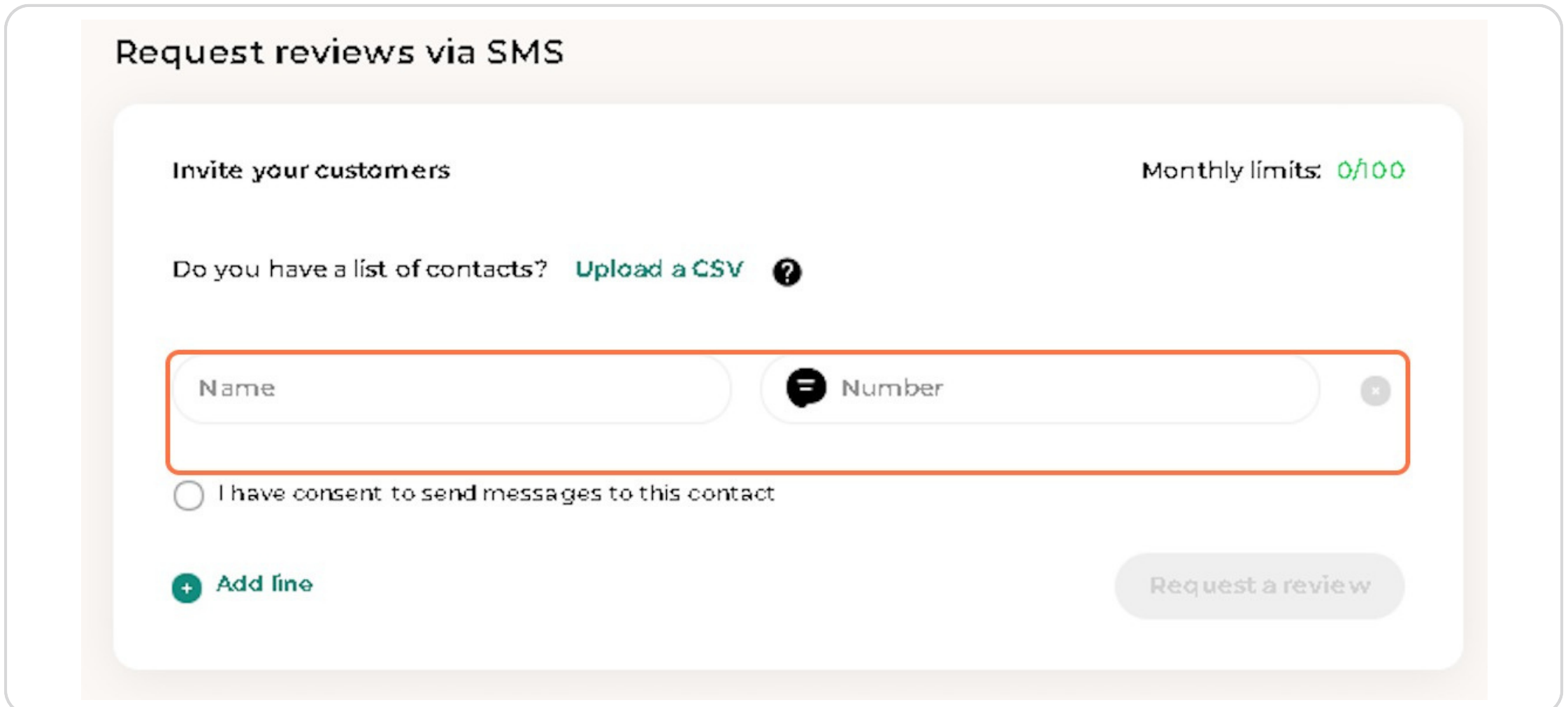

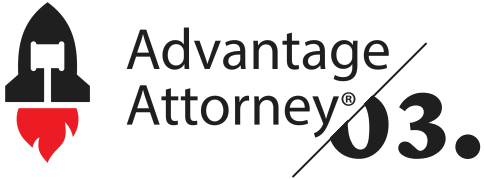

In case your clients don't respond immediately, you can set automated reminders after 3 days or 7 days to nudge them gently. Simply toggle on the reminder button and customize the follow-up message. Don't forget to click "Save" to apply your changes.

#### **SET REMINDERS FOR FOLLOW-UP**

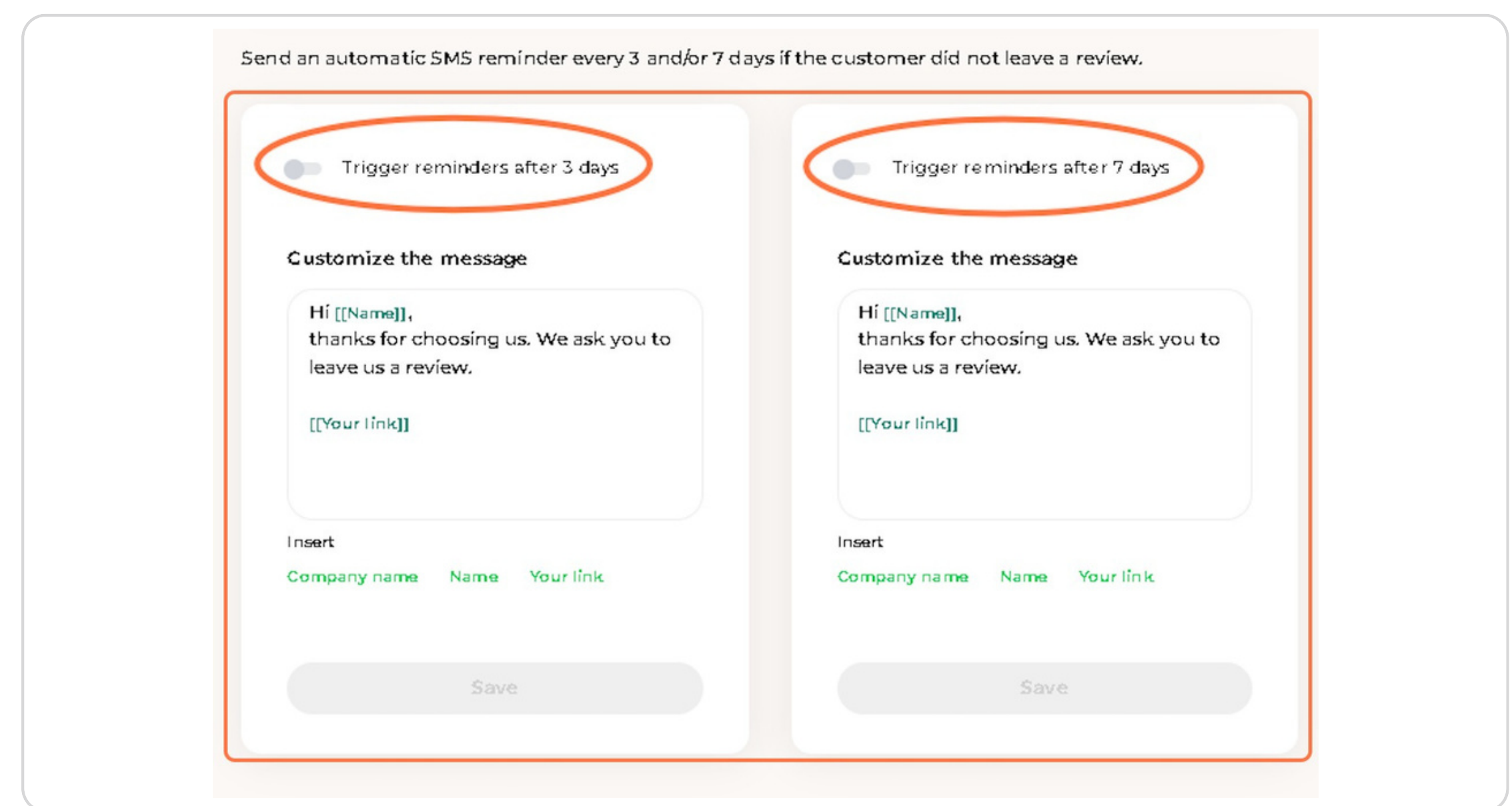

## **Managing Customer Reviews GUIDE**

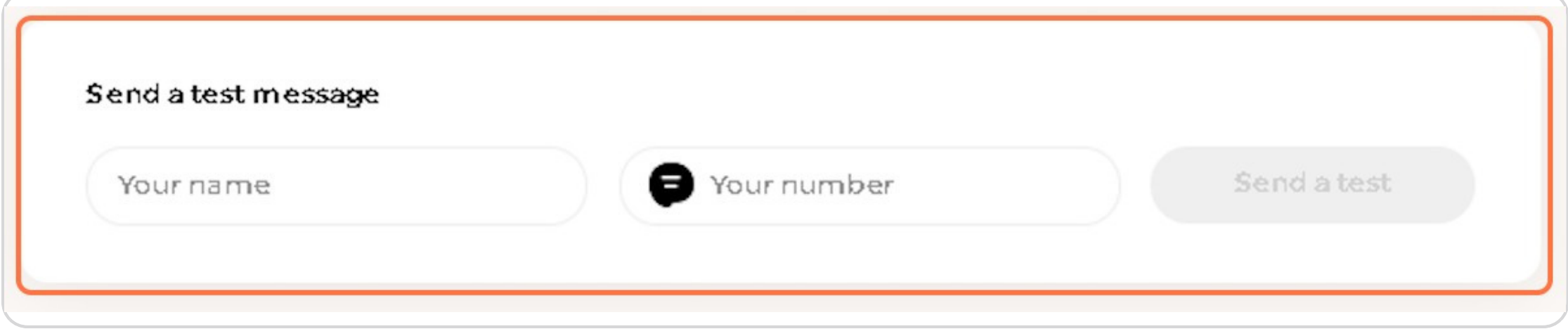

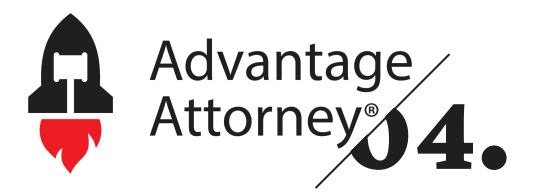

Once the review requests are sent out, you can easily monitor all the incoming reviews in your dashboard. Click on the "Reviews" tab to view and manage all the feedback received. If you wish to respond to any of the reviews, simply click "Reply" to engage with your clients directly.

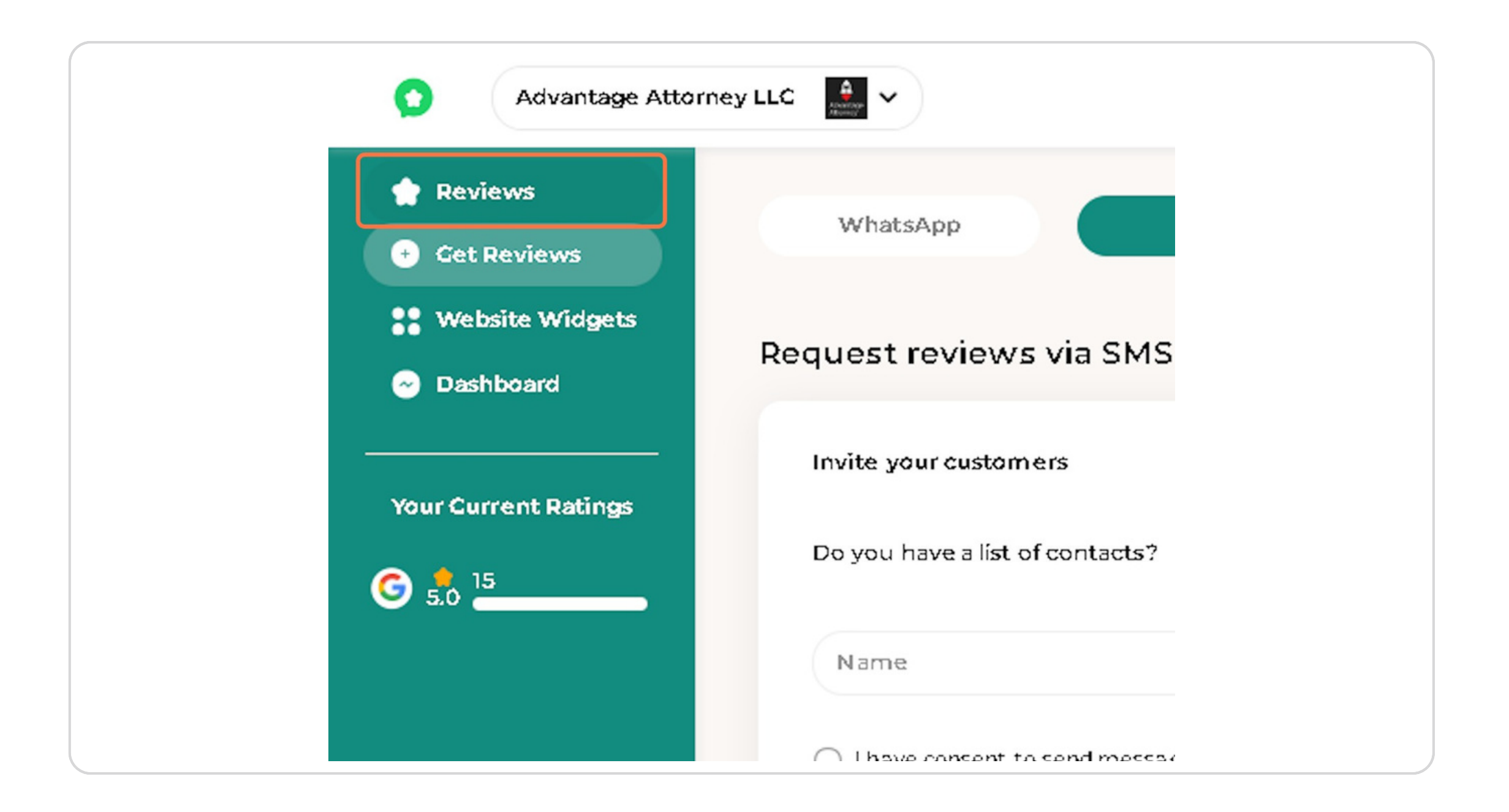

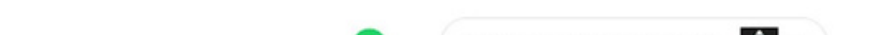

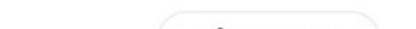

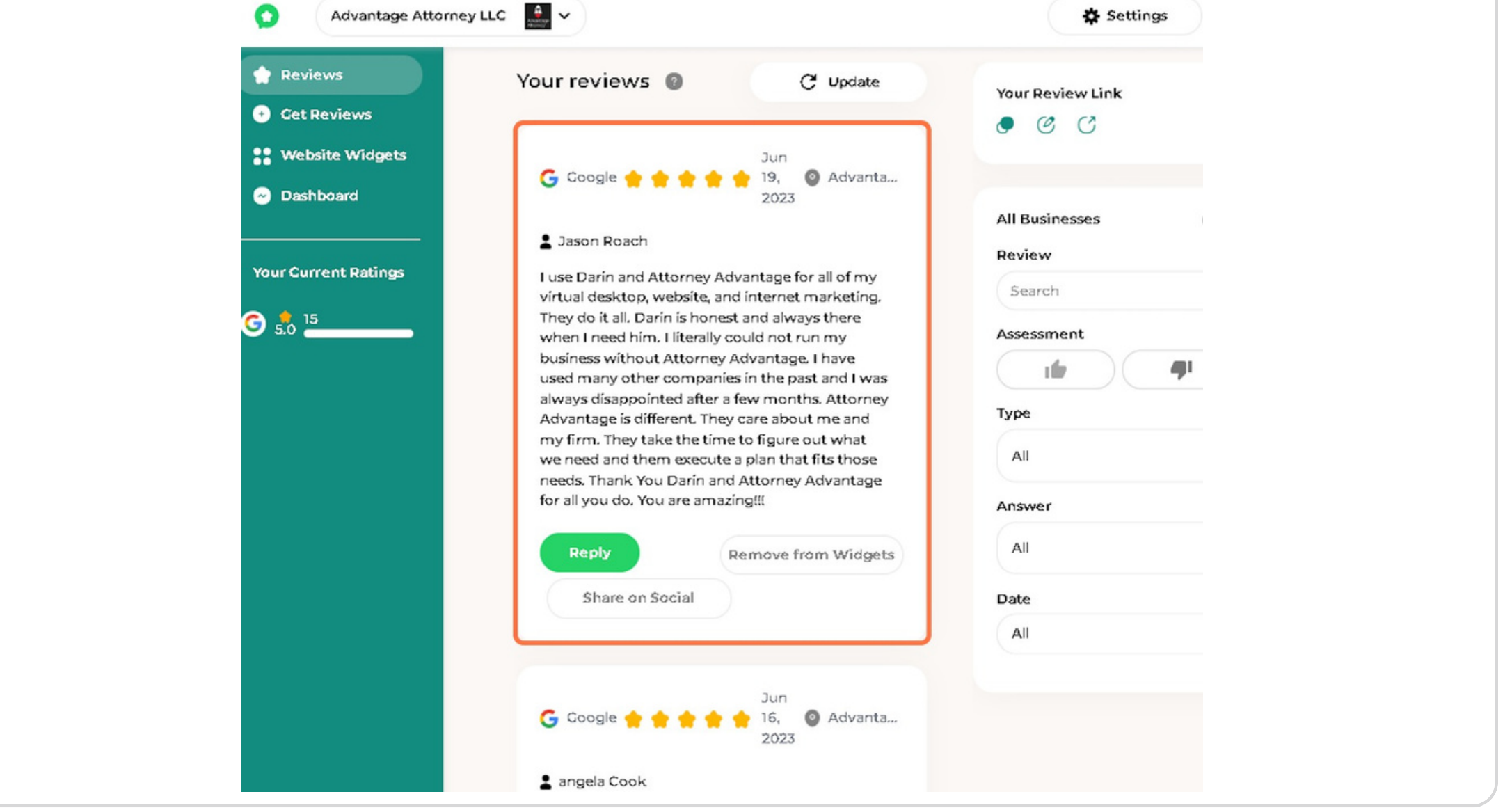

#### **VIEWING YOUR REVIEWS**

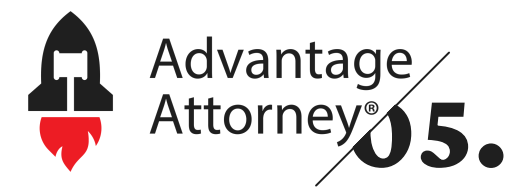

**Hey, you've made it to the end of this tutorial! Now, you can totally rock at handling your customer reviews and customizing that review link like a pro. Congrats on leveling up with these awesome skills!**

**Happy reviewing, and keep up the great work!**

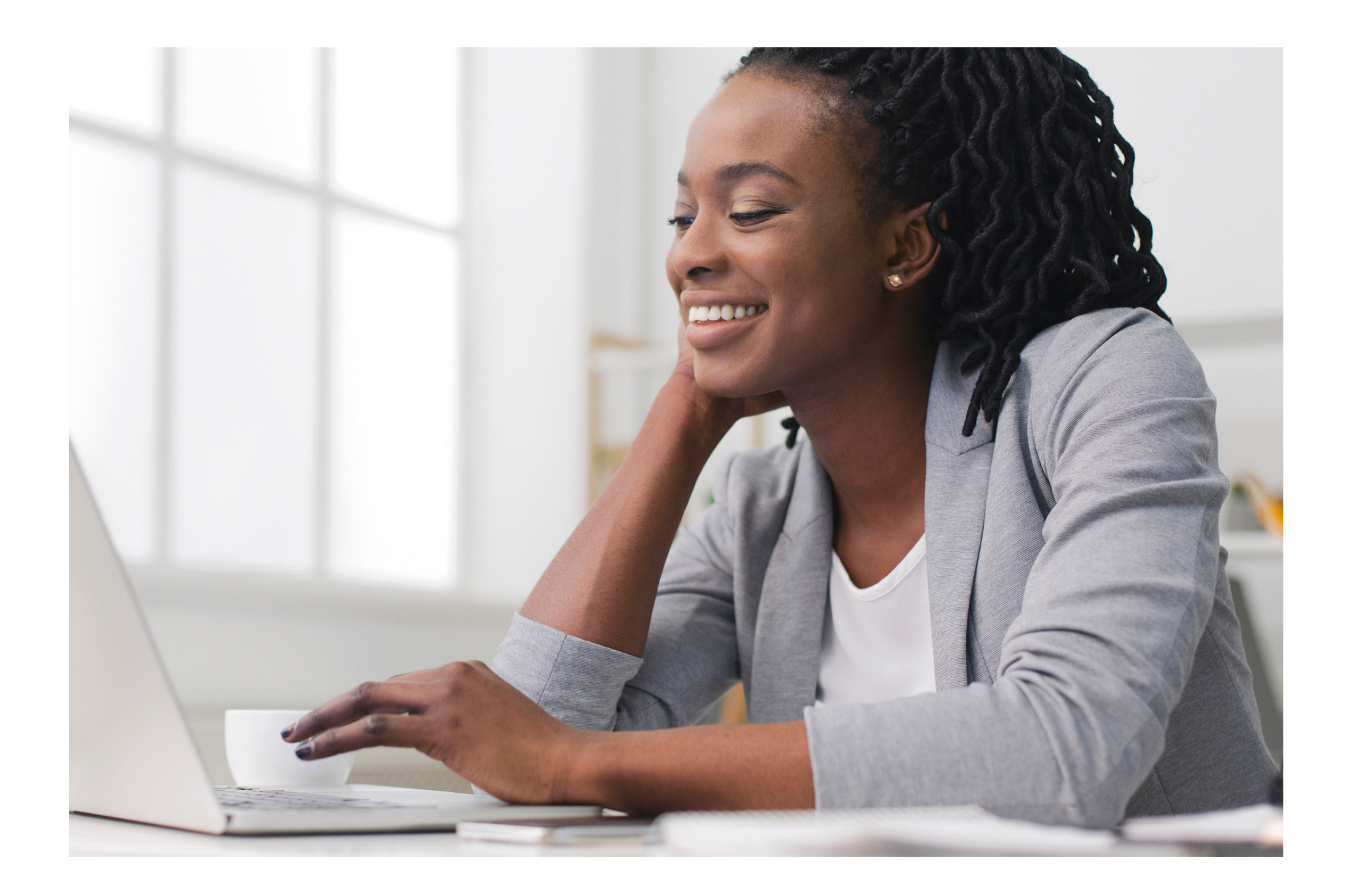

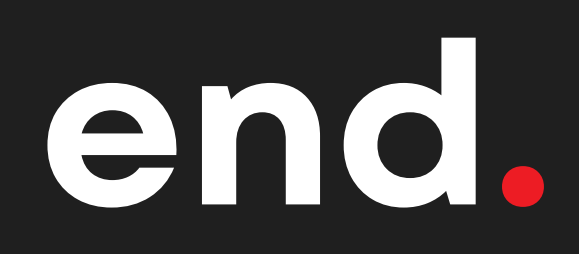